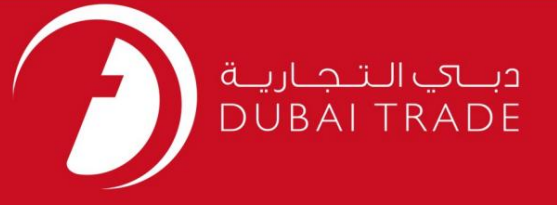

# شرکت فراساحل جدید – دفترچه راهنمای کاربر خدمات الکترونیک جافزا Redomicile

اطلاعات حق چاپ

حق چاپ 2009 ©توسط تجارت دبی. تمامی حقوق محفوظ است این سند و تمامی پیوست های ذکر شده در آن متعلق به تجارت دبی می باشد. این سند فقط باید توسط اشخاص مجاز توسط تجارت دبی به منظور انجام تعهدات خود تحت یک قرارداد خاص با تجارت دبی مورد استفاده قرار گیرد. کپی، چاپ، افشای غیرمجاز این سند به شخص ثالث و ارسال این سند به هر مقصد دیگر توسط هر رسانه ای، اقدامی غیرقانونی و موجب اقدامات قانونی مناسب می شود.

#### اعلان سند کنترل

این یک سند کنترل شده است. دسترسی غیرمجاز، کپی کردن، تکثیر و استفاده برای هدفی غیر از آنچه که در نظر گرفته شده است، ممنوع است. این سند در رسانه های الکترونیکی نگهداری می شود. هر کپی سختی از آن کنترل نشده است و ممکن است آخرین نسخه نباشد. از آخرین نسخه موجود با DUBAI TRADEمطمئن شوید.

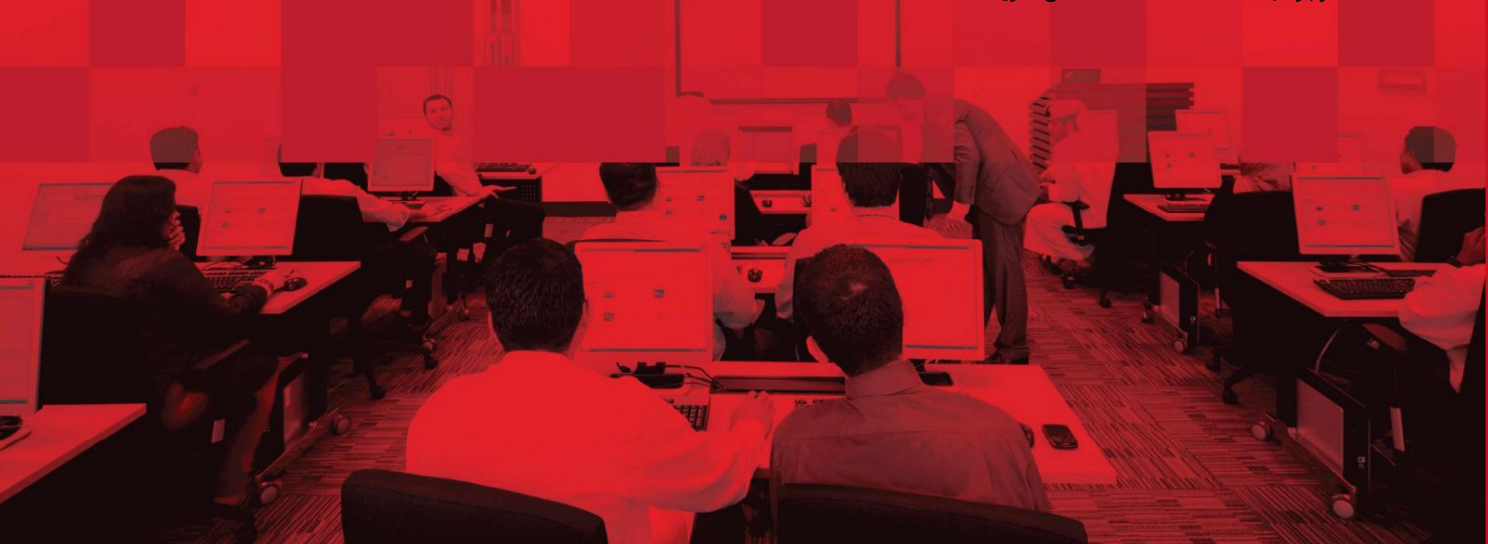

#### جزئیات سند

#### اطلاعات سند

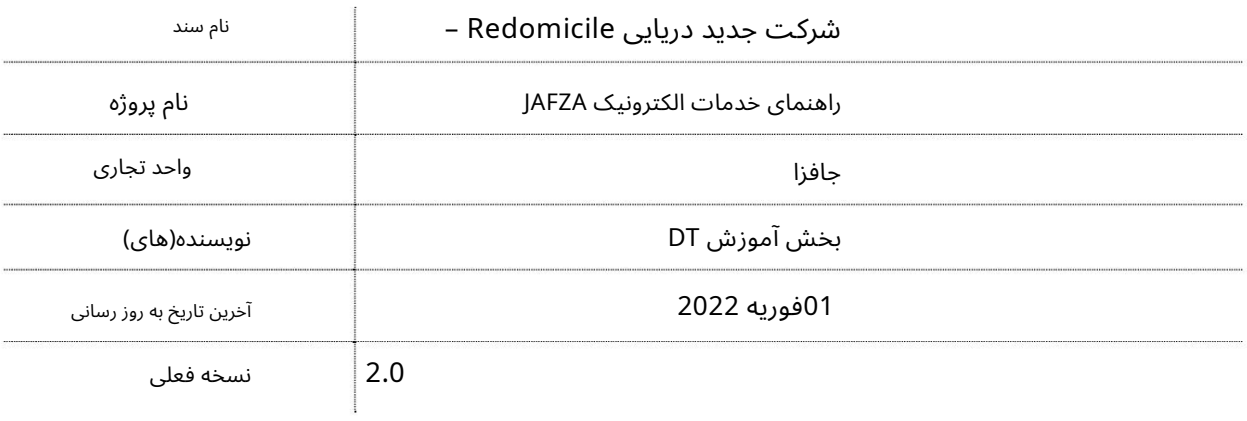

### تاریخچه ویرایشهای

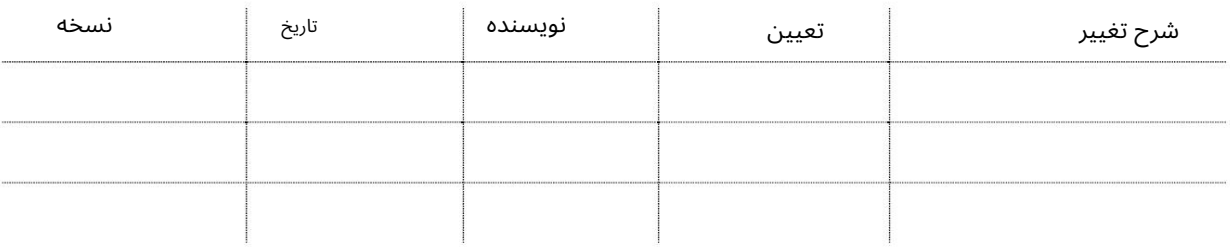

#### تاریخچه تایید

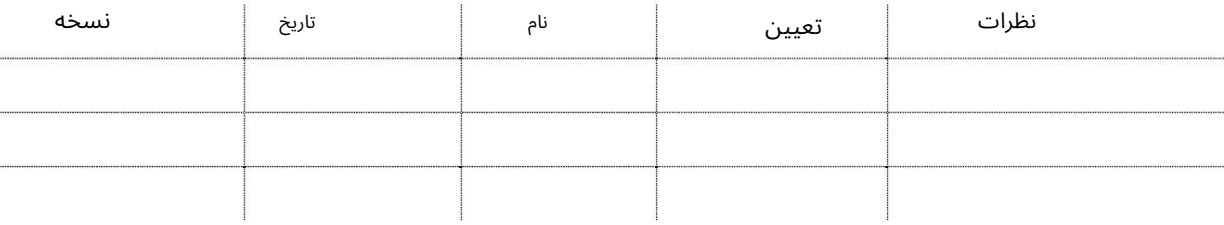

توزیع

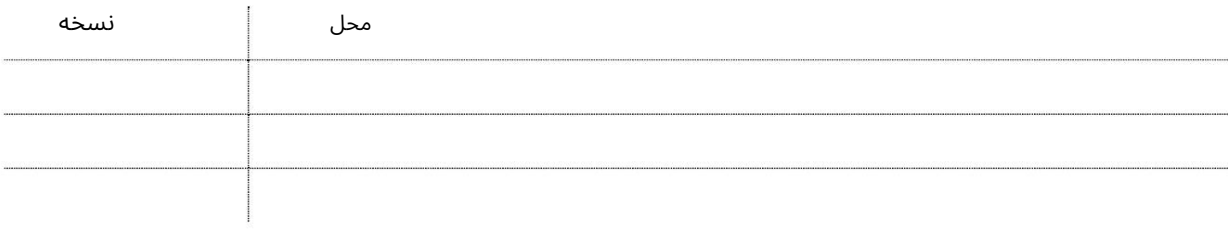

2

این سرویس جهت درخواست ثبت شرکت فراساحلی جدید در JAFZAمی باشد.

جهت یابی:

3

.1ورود به دبی تجارت

.از منوی سمت چپ به Registrationبروید

برویدNew Offshore Company – Redomicile سبه سپ3.

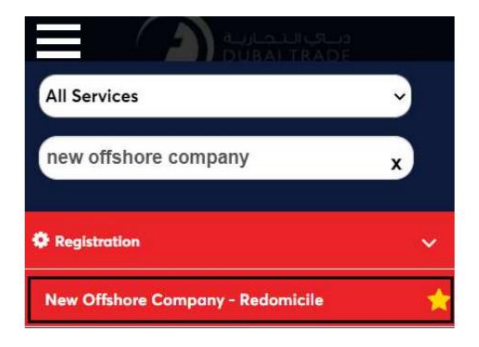

4.شرکت Offshoreرا از لیست کشویی انتخاب کنید و روی OKکلیک کنید

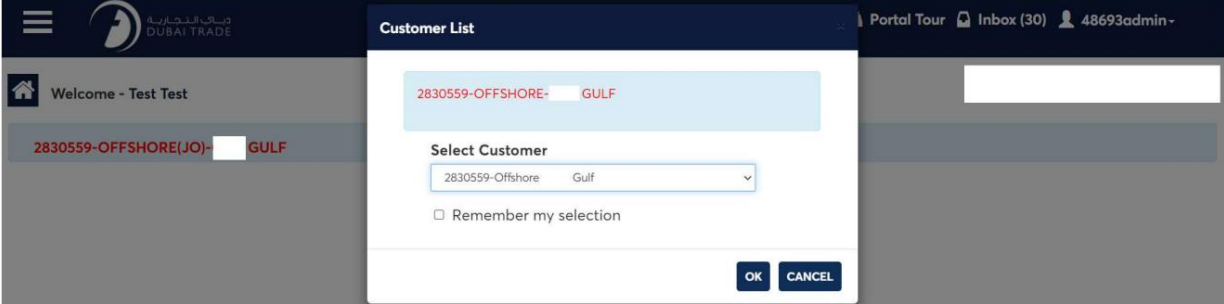

#### صفحه زیر نمایش داده خواهد شد.

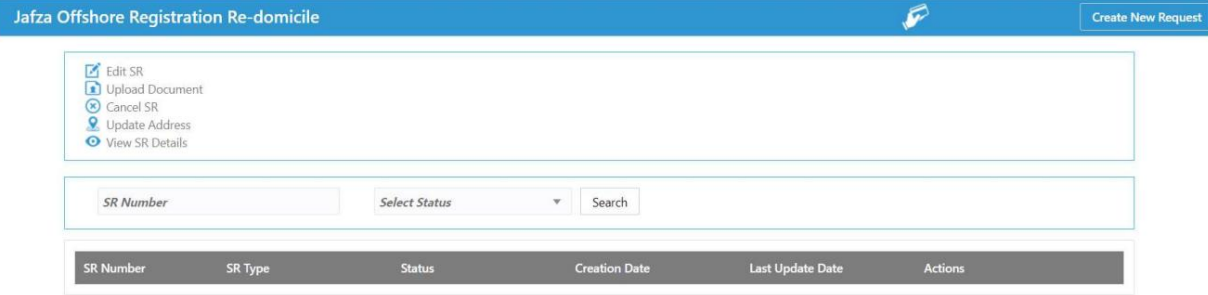

5.رو ی ایجاد درخواست جدید کلیک کنید

3

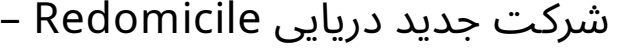

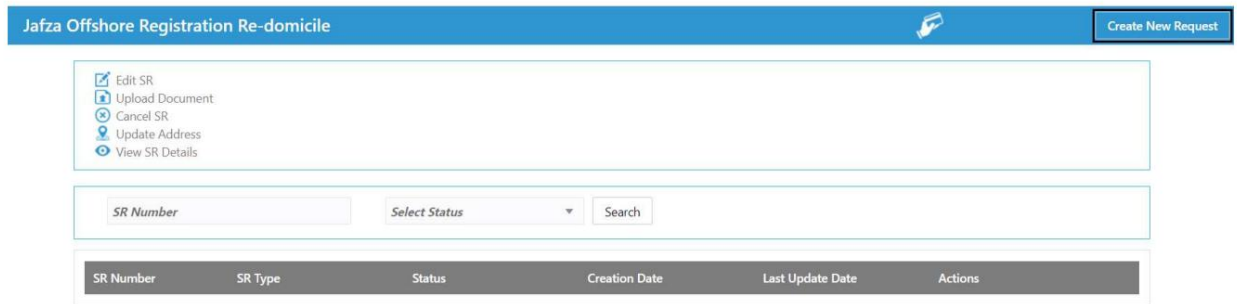

.6جزئیات را وارد کنید، Courier detailsو روی Save and Continueکلیک کنید

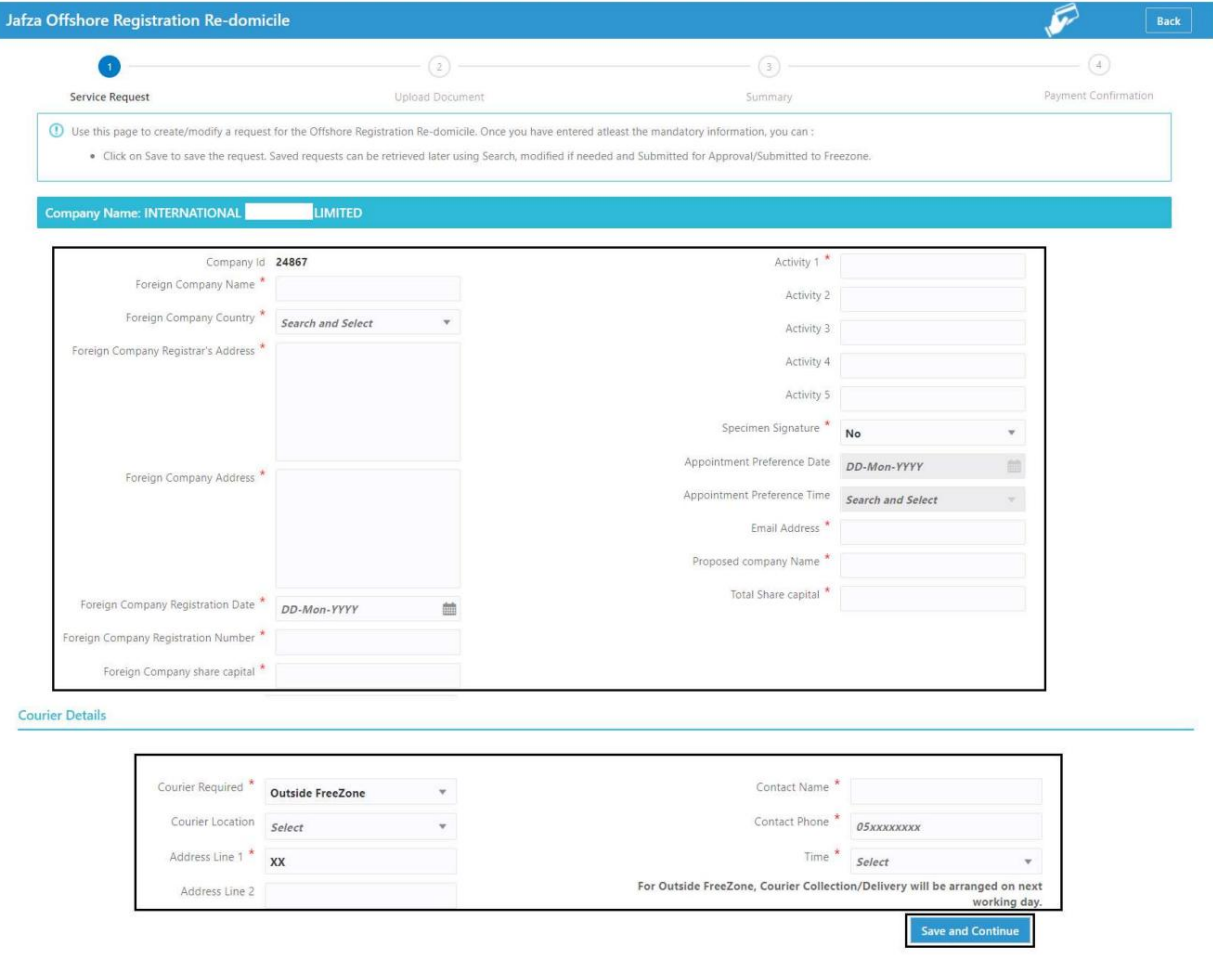

برای به روز رسانی Share Holder, Director and Secretary Details روی کاOKکلیک کنید سپس روی OKکلیک کنید.

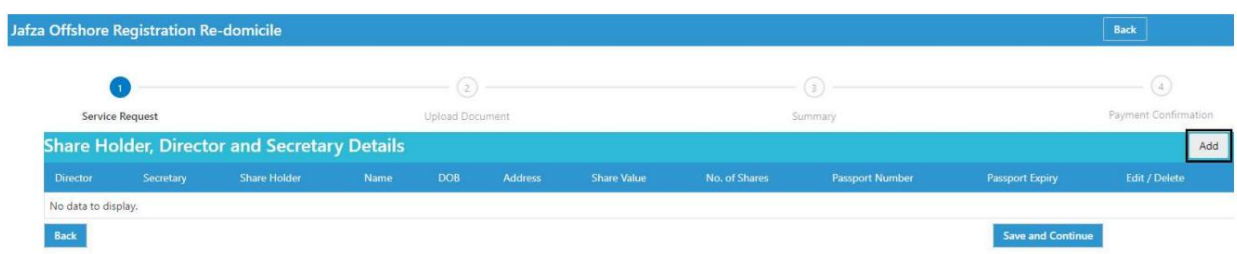

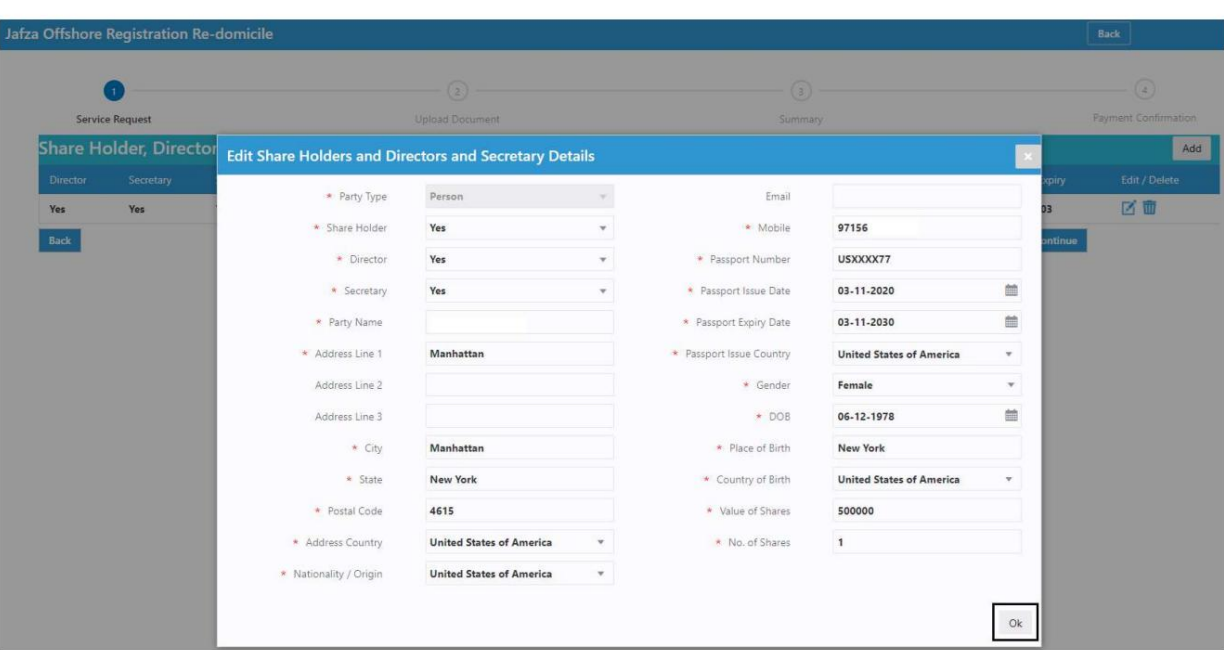

دزئیات را مرور کنید و روی Save and Continueکلیک کنید $8.$ 

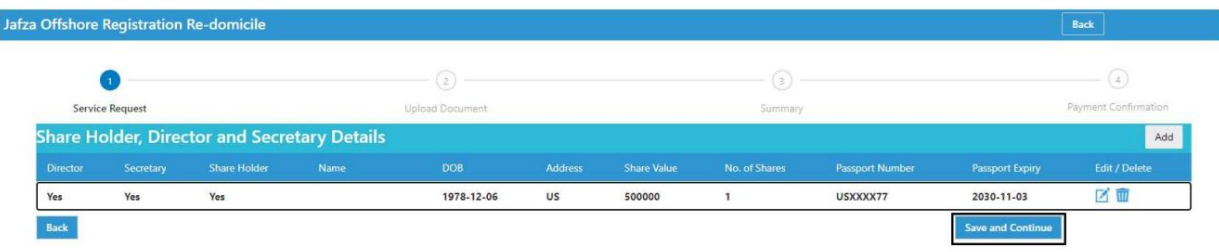

#### 9.مدارک مورد نیاز را آپلود کنید و روی Continue and Reviewکلیک کنید

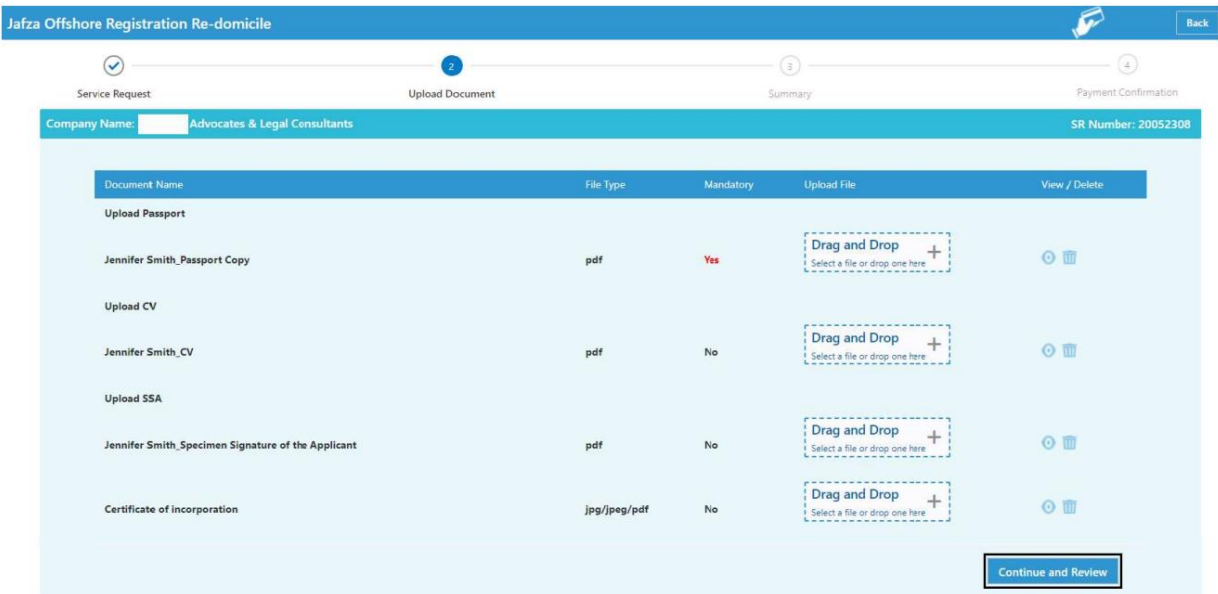

10.جزئیات را مرور کنید و روی Confirm and Continueکلیک کنید

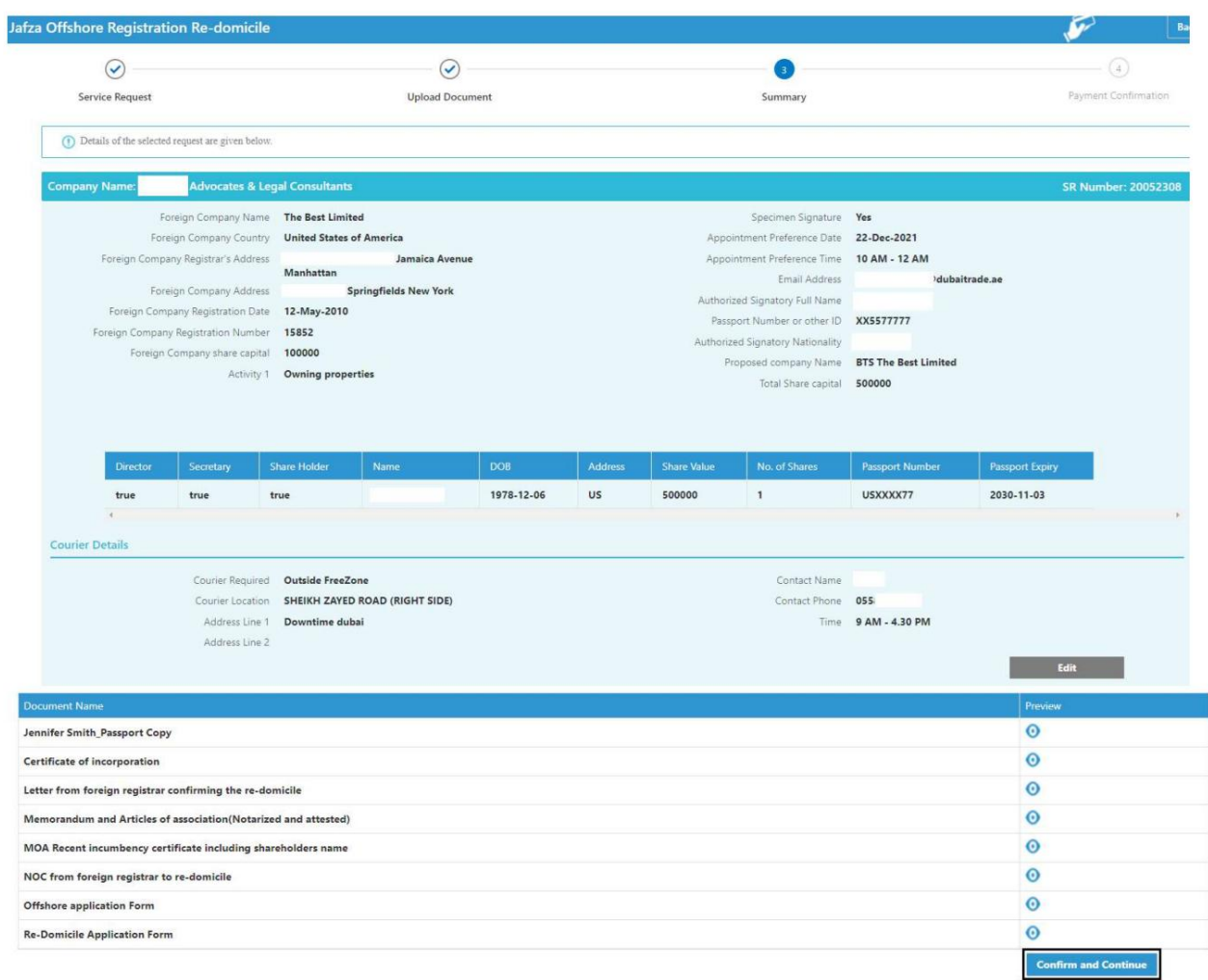

#### .11روی Submit to FreeZoneکلیک کنید

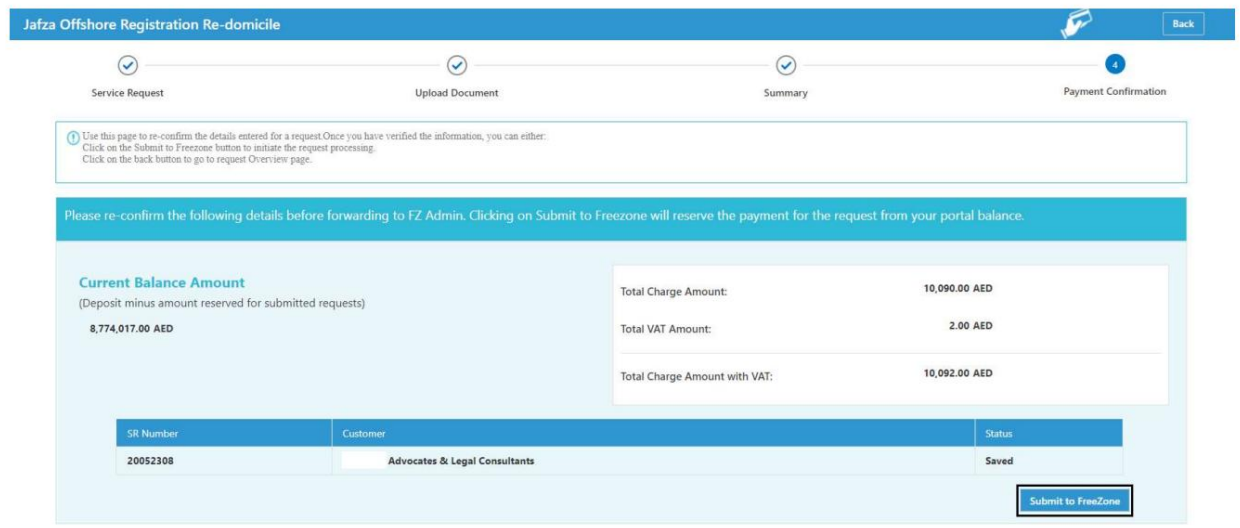

#### تاییدیه زیر نمایش داده خواهد شد

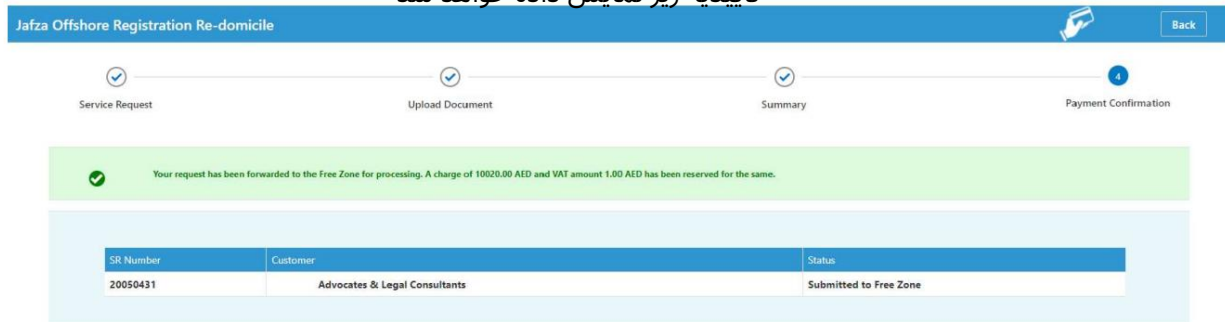

Machine Translated by Google

```
شرکت جدید دریایی Redomicile –
```
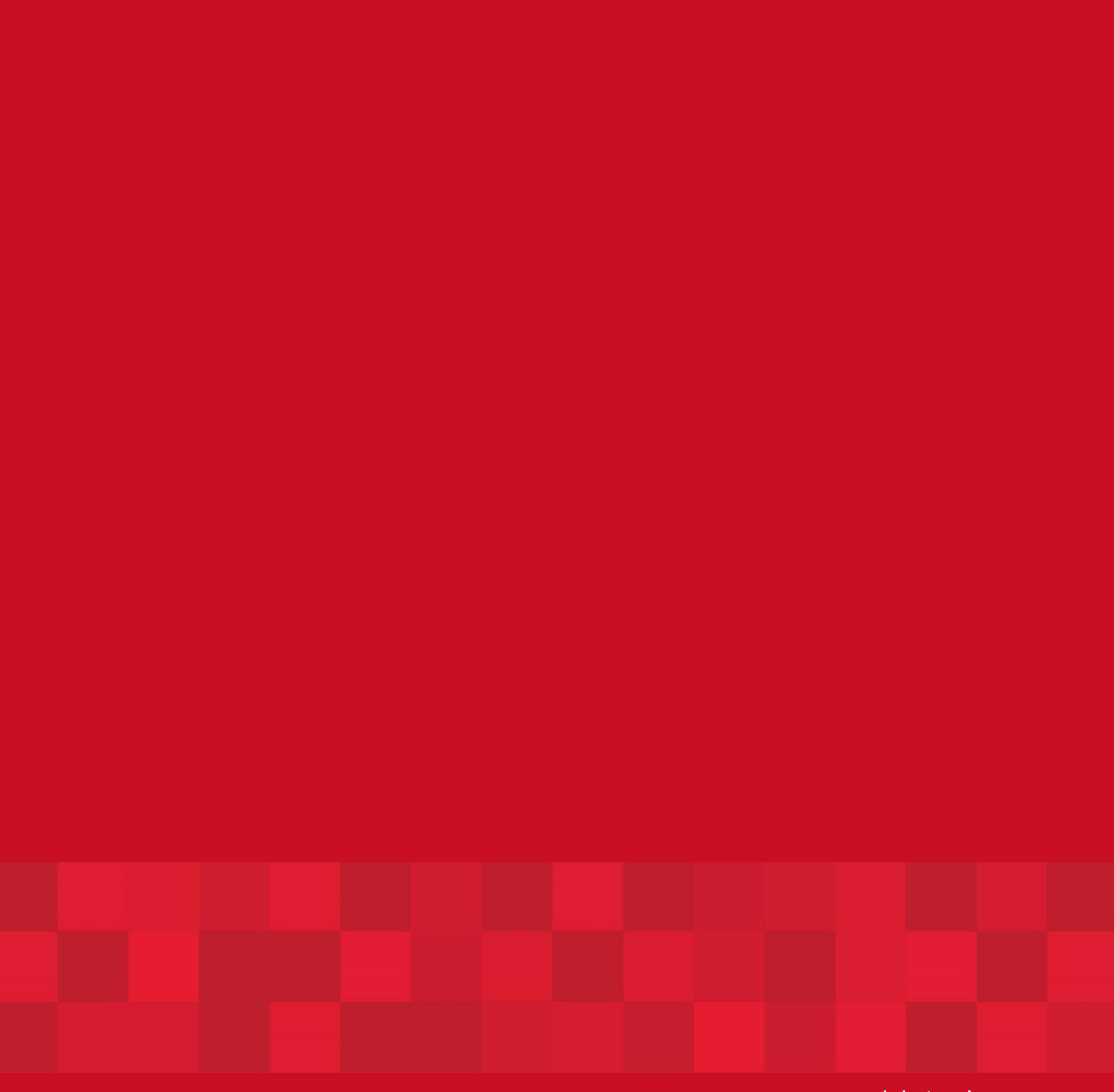

www.dubaitrade.ae

 $\boldsymbol{8}$